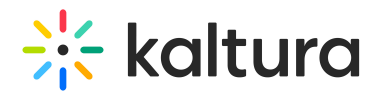

## Create an Ad Hoc Recording

Last Modified on 12/07/2021 8:45 pm IST

After the Kaltura Classroom software is installed, see the Kaltura Lecture Capture [Administrator's](http://knowledge.kaltura.com/help/installing-lecture-capture) Guide, you can start recording your media.

If authentication has been configured for Kaltura Classroom, see the article on Using Kaltura Classroom with [Authentication](http://knowledge.kaltura.com/help/using-kaltura-classroom-with-authentication-settings) Settings.

If you want to record your screen only or camera only, click on the video icon to turn off either one of the devices.

If you want to record multiple inputs, click on the Plus sign to configure the additional inputs. See Input [Settings](http://knowledge.kaltura.com/help/input-settings).

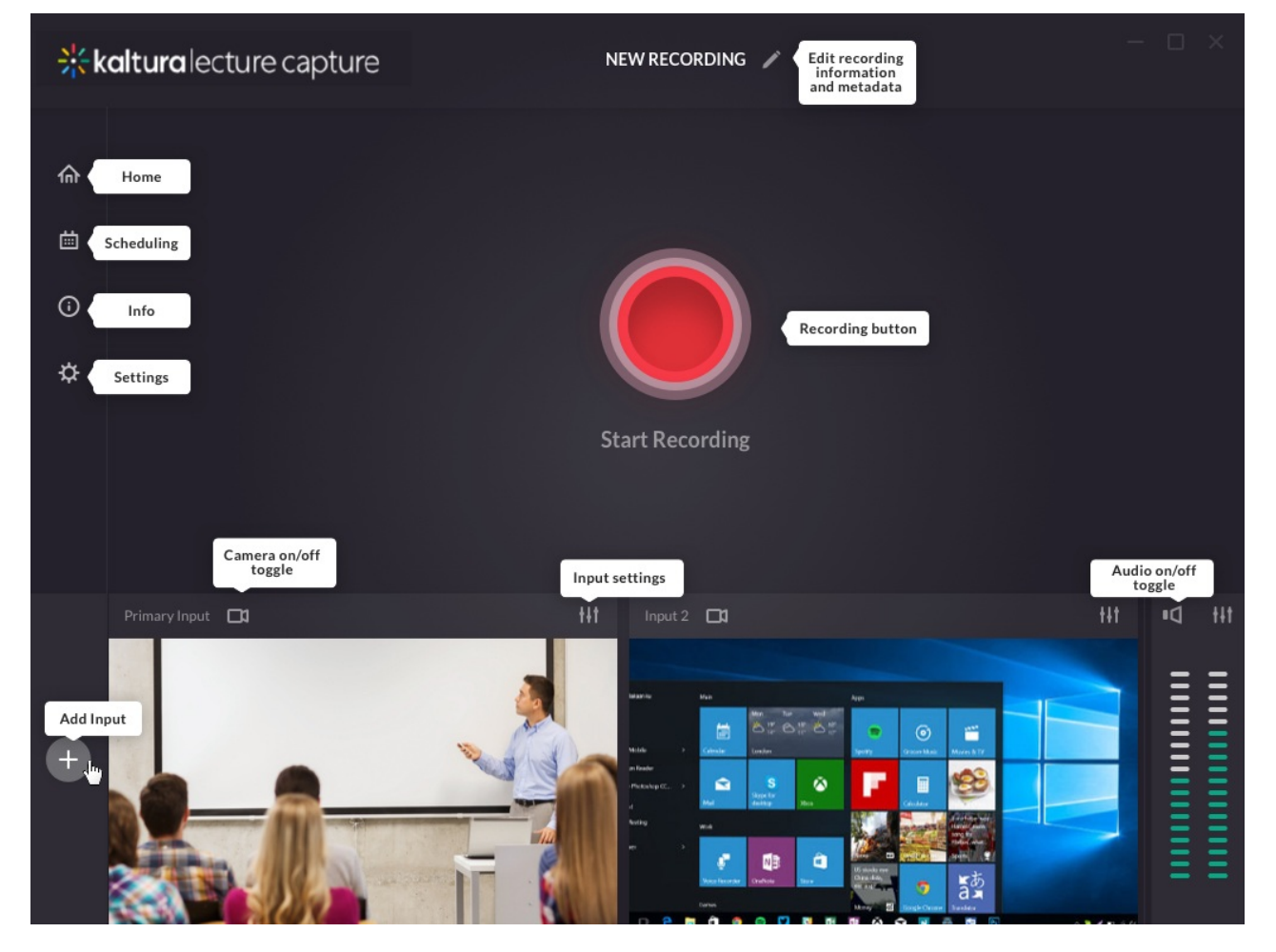

If you selected one input (either Camera or Screen), Kaltura Classroom creates a single video. If you are using the default settings or selected more than one device, a video file is created for each device. You will need an updated Kaltura dual screen player to display multiple streams [simultaneously.](http://knowledge.kaltura.com/help/viewing-rich-media-in-the-kaltura-player#interactive_viewing) See Viewing Rich Media in the Kaltura

Copyright ©️ 2024 Kaltura Inc. All Rights Reserved. Designated trademarks and brands are the property of their respective owners. Use of this document constitutes acceptance of the Kaltura Terms of Use and Privacy Policy.

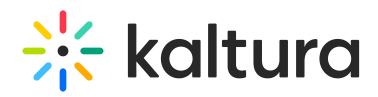

Player for more information about viewing options.

In the Kaltura Classroom Application homepage, you can:

- [Configure](http://knowledge.kaltura.com/help/input-settings#camera_cfg) the Camera Settings
- [Configure](http://knowledge.kaltura.com/help/input-settings#screen_cfg) the Screen Settings
- [Configure](http://knowledge.kaltura.com/help/input-settings#audio_cfg) the Audio Settings
- Start [Recording](http://knowledge.kaltura.com/#start_recording) to start your recording, click the red button.

After your inputs are configured, either by using the default settings, or you have selected your input(s) and defined all the settings, you are ready to record.

## Start Recording

To start recording

1. Press the "Start Recording" button in the middle of the recording screen to start recording.

A 5 second countdown timer appears before the recording starts.

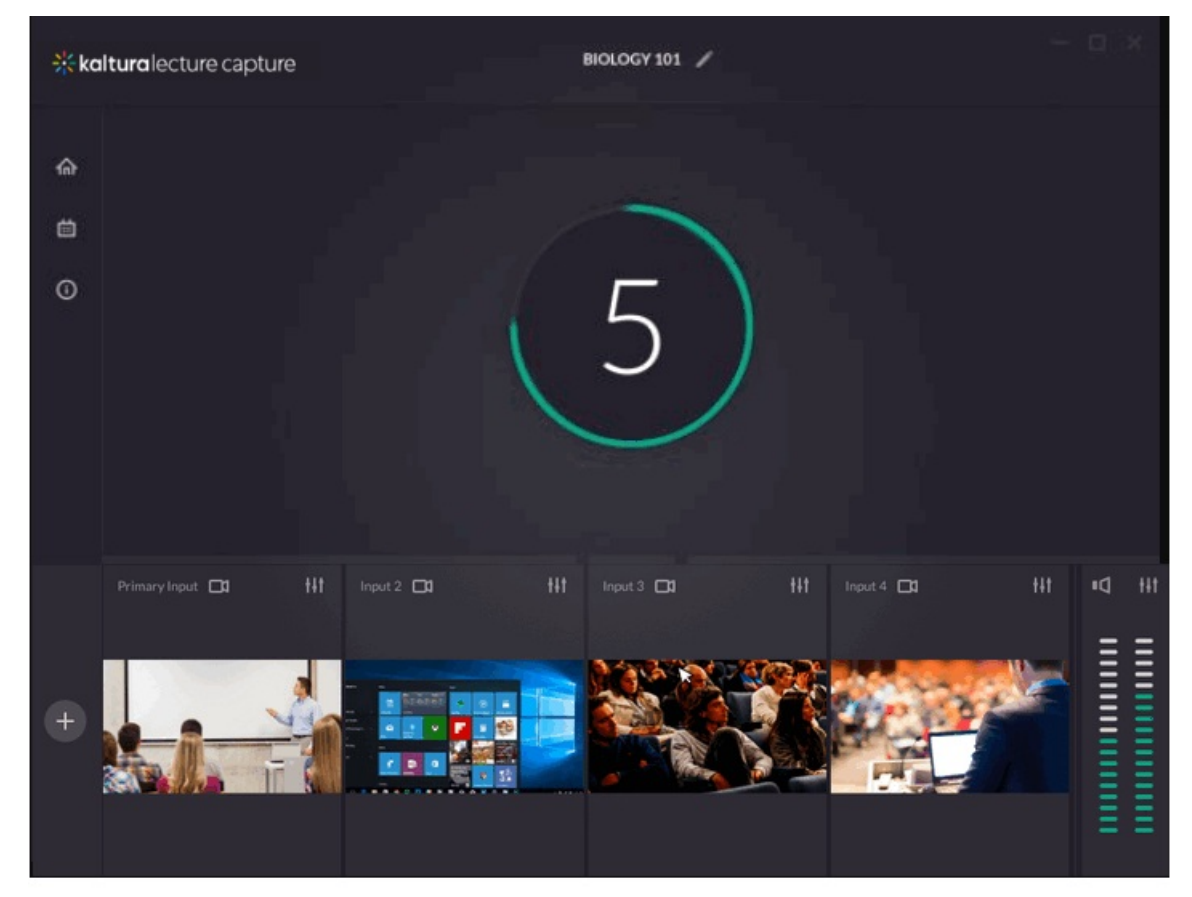

## When the recording begins, the duration of your recording is displayed under the

Copyright ©️ 2024 Kaltura Inc. All Rights Reserved. Designated trademarks and brands are the property of their respective owners. Use of this document constitutes acceptance of the Kaltura Terms of Use and Privacy Policy.

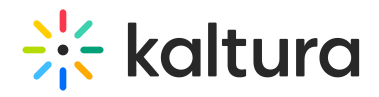

Recording button as well as the Stop Recording button and Cancel indicator.

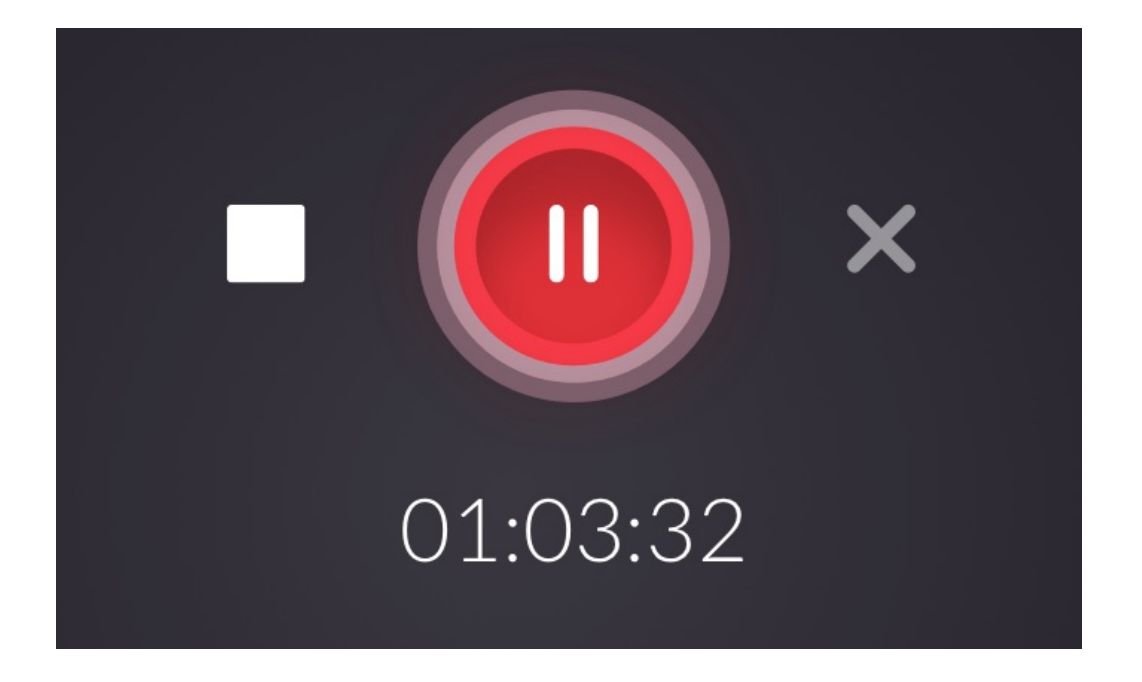

- 2. Click on the "Stop" square to stop recording.
- 3. You can pause and resume your recording at any time. Click the pause button to pause your recording and record button to resume.

![](_page_2_Picture_5.jpeg)

![](_page_3_Picture_0.jpeg)